# **Manual de Uso**

# **Aplicativo Pago a Proveedores**

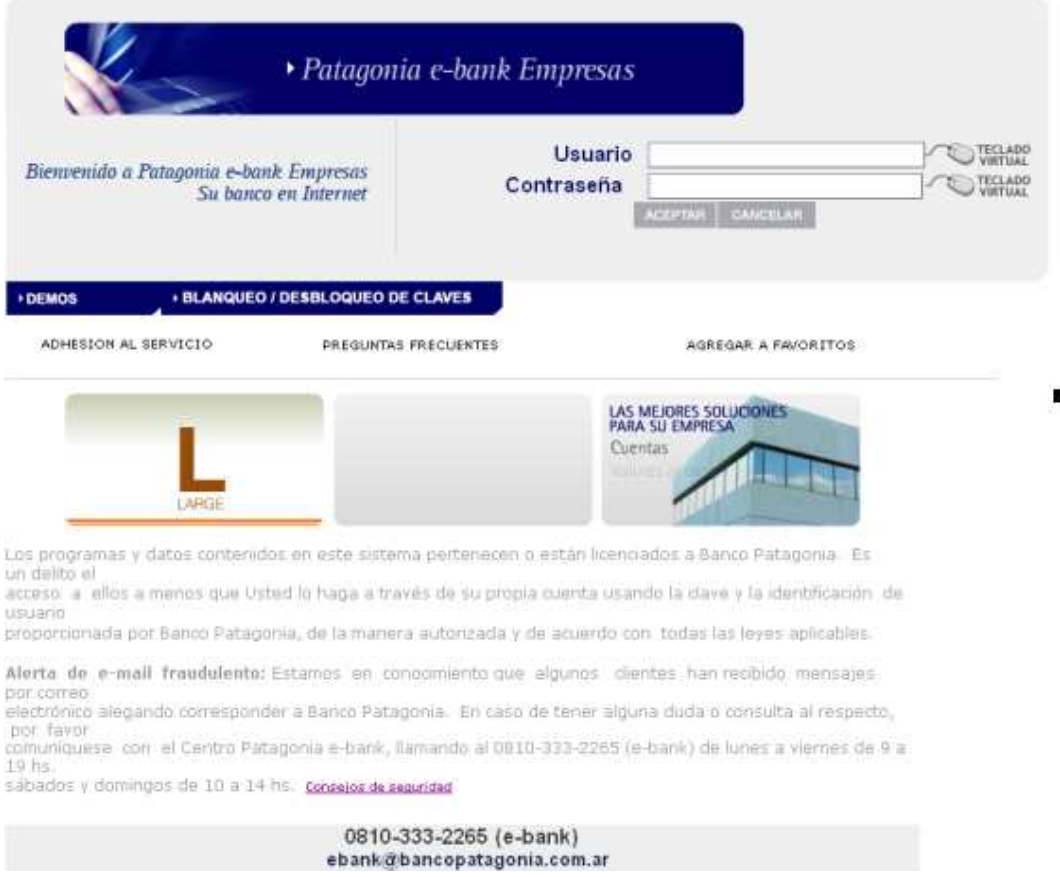

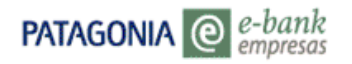

# **BANCOPATAGONIA**

# ÍNDICE

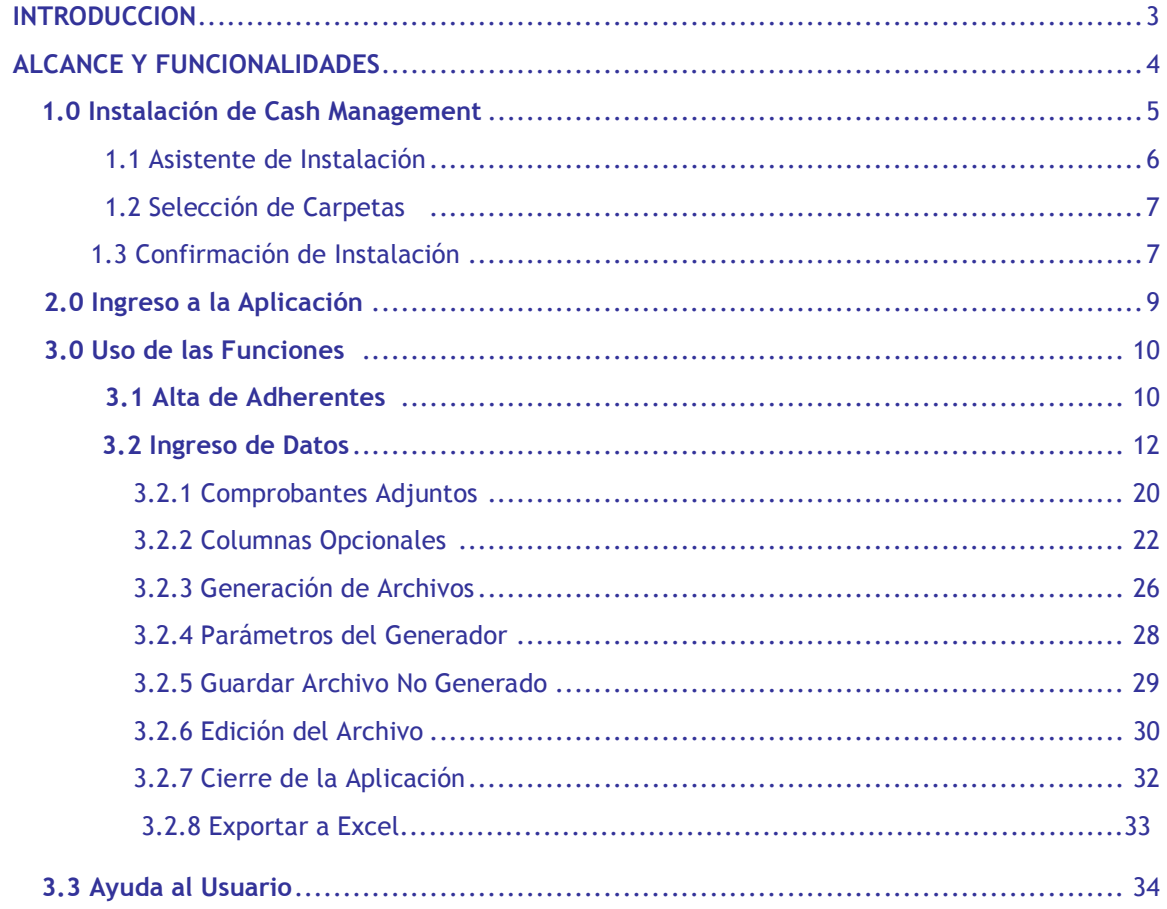

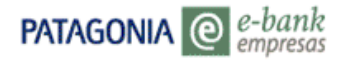

# **BANCOPATAGONIA**

#### **Introducción**

En este documento Ud. encontrará las explicaciones necesarias para la instalación y uso del aplicativo para la generación de archivos de Pagos Cash Management, así como también las descripciones del mismo.-

# **Organización del Manual**

#### **Capitulo 1, "Instalación Cash Management"**

- 1.1 Asistente de Instalación
- 1.2 Selección de Carpetas
- 1.3 Confirmación de Instalación

**Capitulo 2, "Ingreso a la Aplicación"** 

### **Capitulo 3, "Funcionalidades"**

- **3.1 Alta de Adherentes**
- **3.2 Ingreso de Datos** 
	- 3.2.1 Comprobantes Adjuntos
	- 3.2.2 Columnas Opcionales
	- 3.2.3 Generación de Archivos
	- 3.2.4 Parámetros del Generador
	- 3.2.5 Guardar Archivo No Generado
	- 3.2.6 Edición del Archivo
	- 3.2.7 Salida de la Aplicación
- **3.3 Ayuda al Usuario**

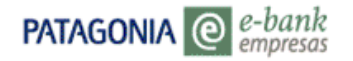

#### **Objetivos y Alcance de las Funcionalidades**

#### **Objetivos**

El objetivo principal de Generador Publicación de Pagos es asistir a los usuarios en la tarea de generar los archivos de Pagos (PO, PB Y PC), con el formato correcto.

#### **Alcance**

- Proveer funcionalidad para traer los datos desde otra aplicación, a través del portapapeles (Copiar y Pegar).
- Proveer funcionalidad para realizar la validación de cada uno de los datos ingresados por el usuario, según la especificación del formato de los archivos de Pagos.
- Permitir trabajar únicamente con los campos determinados por el usuario.
- Proporcionar funcionalidad para guardar los datos que fueron ingresados hasta el momento y continuar con la carga más tarde. Como así también, se aprovecha esta última para autoguardar los cambios ante la eventualidad de un corte de energía o falla en el sistema.

#### **1.0 Instalación de Cash Management**

Para instalar la aplicación Ud. debe tener instalado en su PC la versión 2.0 ( x86) de Microsoft Framework

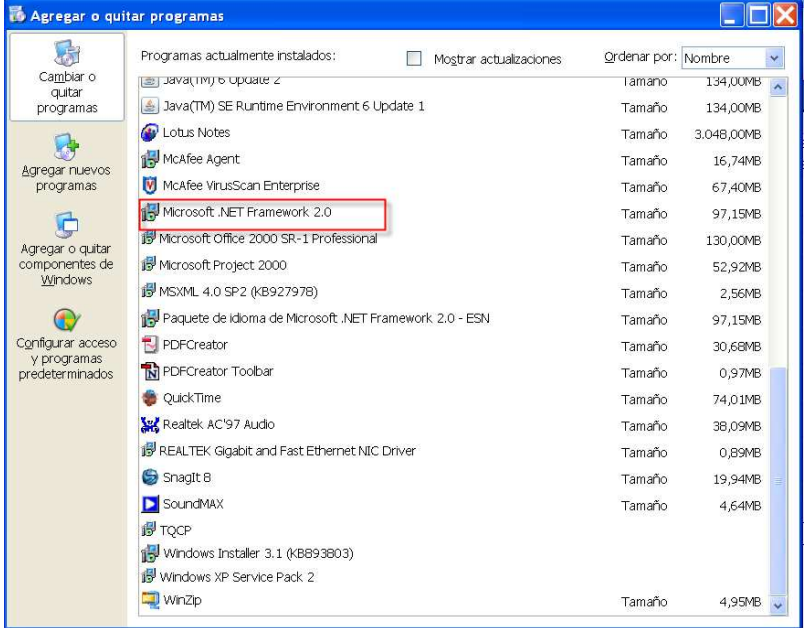

Si no posee Microsoft Framework el sistema emitirá un mensaje de pregunta, al seleccionar la opción 'Si' accederá automáticamente al sitio de Internet de Microsoft , donde podrá realizar la descarga gratuita.-

#### Descargas de otros usuarios

Los usuarios que descargaronMicrosoft .NET Framework, versión 2.0, Redistributable Package (x86) (Paquete redistribuible de Microsoft .NET Framework versión 2.0) también descargaron:

- 1. Microsoft .NET Framework 3.5
- 2. Microsoft .NET Framework 3.0 Redistributable Package
- 3. Microsoft .NET Framework Version 1.1 Redistributable Package (Paquete redistribuible de Microsoft® .NET Framework versión 1.1)
- 4. Microsoft .NET Framework 2.0 Service Pack 1 (x86)
- 5. Windows Installer 4.5 Redistributable Español

#### ↑ Principio de página

#### Descargas relacionadas

- Kit de desarrollo de software (SDK) de Microsoft .NET Framework 2.0 (x86)
- . Microsoft .NET Framework versión 2.0, Redistributable Package (1464) (Paquete redistribuible de Microsoft .NET Framework versión 2.0)
- · Microsoft .NET Framework versión 2.0, Redistributable Package (x64) (Paquete redistribuible de Microsoft .NET Framework versión 2.0)
- · Paquete de idioma para español de Microsoft .NET Framework versión 2.0 (x86)

#### + Principio de página

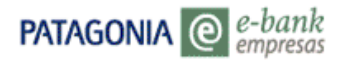

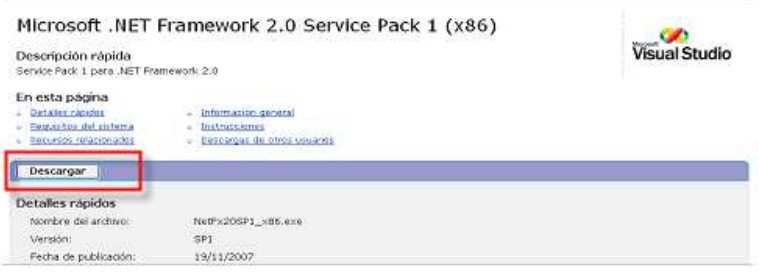

#### **1.1 Asistente de Instalación**

Para Comenzar la instalación se deberá insertar CD-ROM de Cash Management, y buscar la unidad correspondiente al archivo o aplicación **Setup.exe** con lo cual aparecerá la siguiente pantalla:

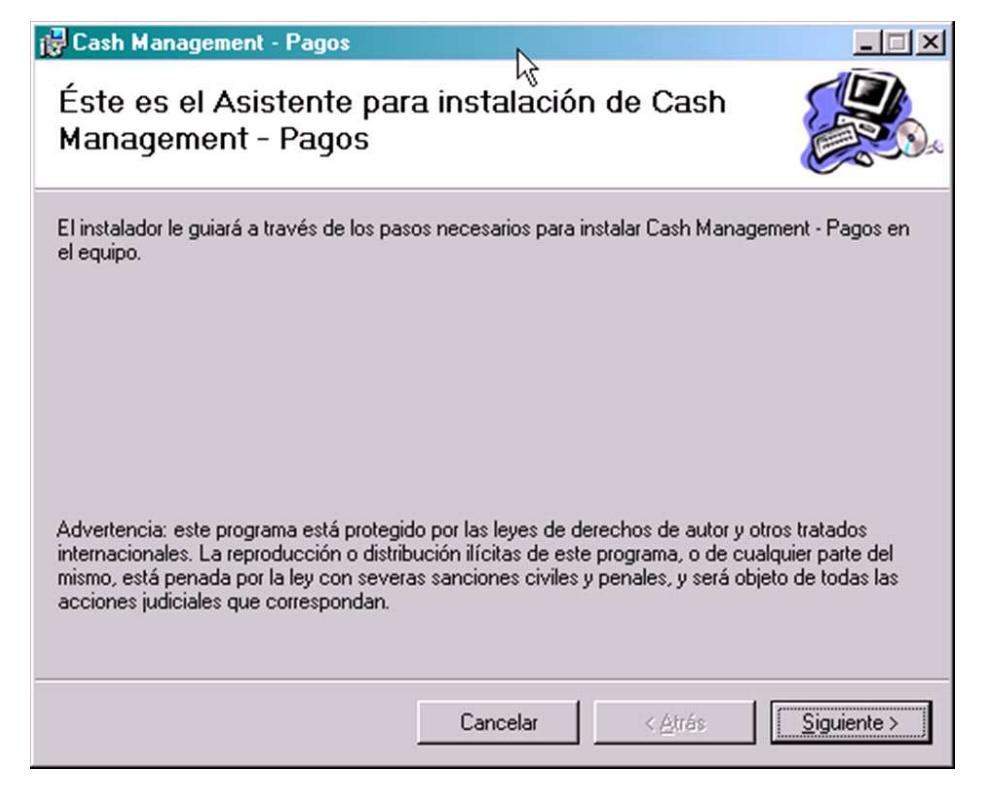

Para continuar se deberá presionar el botón **"Siguiente"**, dando como efecto la siguiente pantalla:

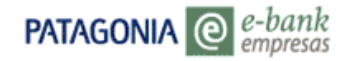

### **1.2 Selección de Carpeta de Instalación**

Aquí se deberá escoger la ruta y el nombre de la carpeta o fólder en la cual se instalarán los archivos (recomendado la opción por defecto), al finalizar deberá presionar la opción **"Siguiente"**, por efecto aparecerá la siguiente pantalla:

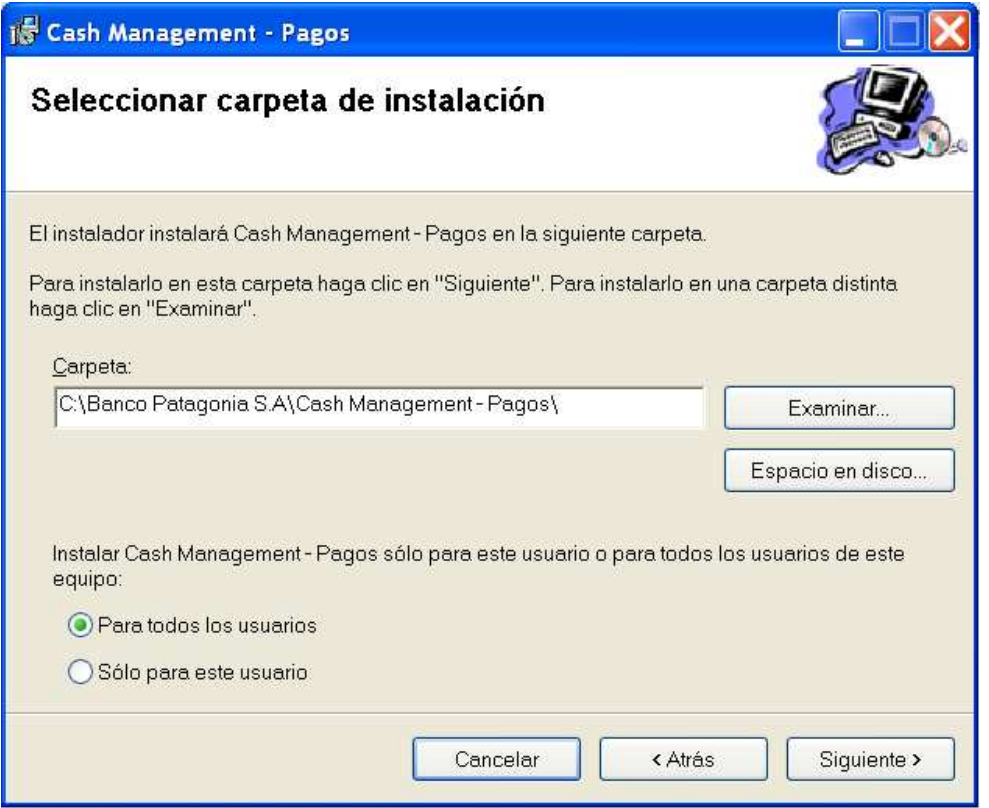

### **1.3 Confirmación de Instalación**

1. Presionar la opción **"Siguiente"**, y aguardar por unos segundos hasta la finalización de la carga.

2. Seleccionar la opción **"Cerrar"** para terminar definitivamente con dicho proceso

Respondiendo a las mencionadas indicaciones, se observarán las siguientes pantallas:

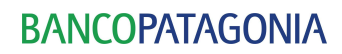

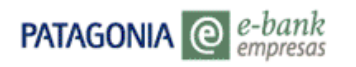

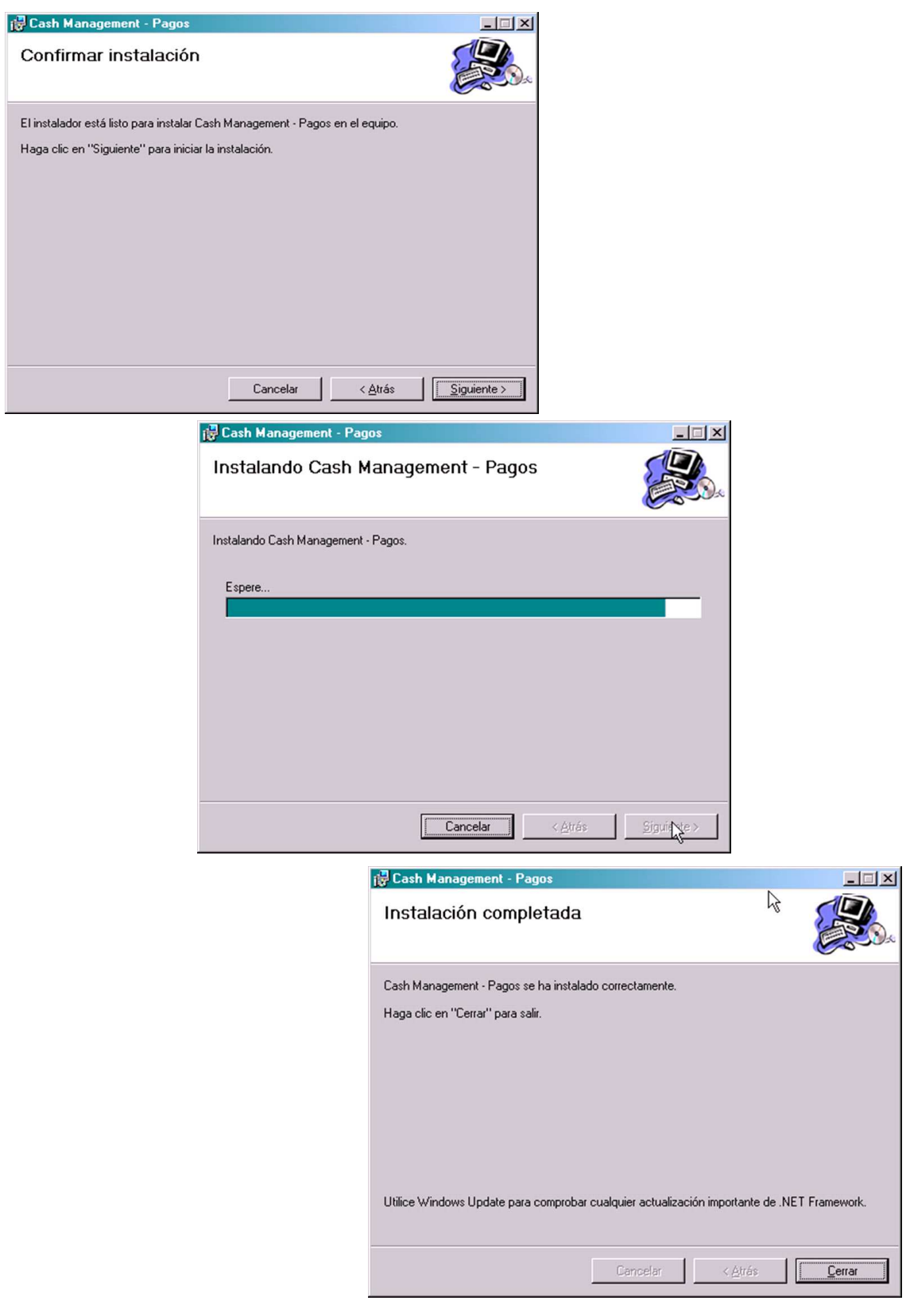

Manual del Usuario- Aplicativo Pagos Cash Management 8

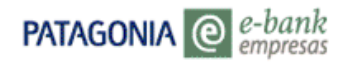

# **2.0 Ingreso a la aplicación**

Para ingresar a la aplicación deberá seleccionar la opción **Inicio**, ubicada en el escritorio, acompañada con la opción **Todos los programas**, y finalmente la selección de Cash Management, **Pagos Cash management.** 

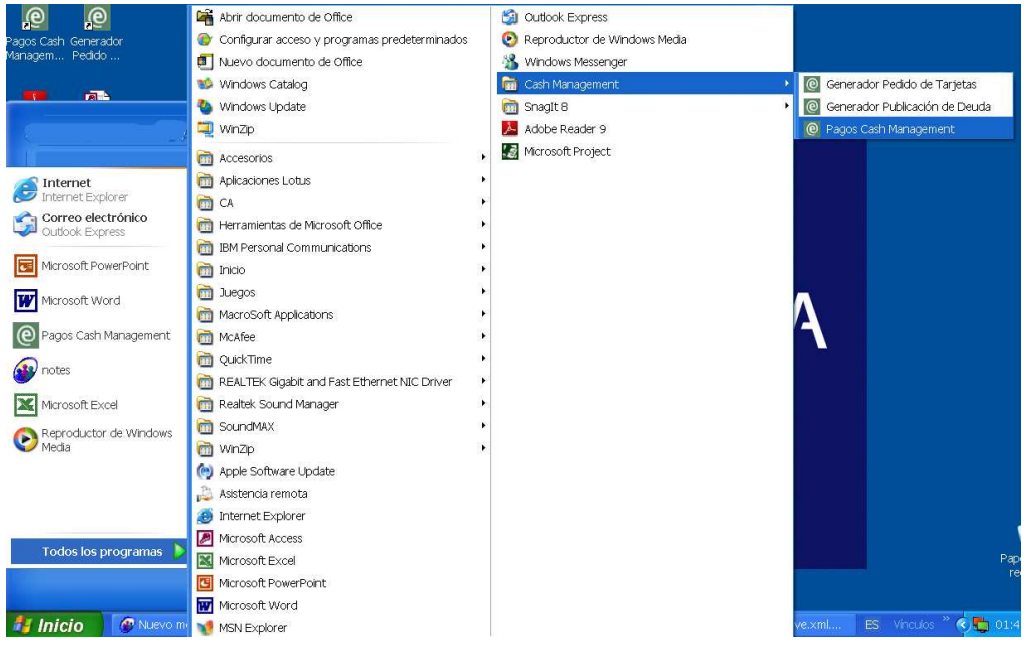

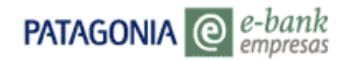

# **3.0 Uso de las Funcionalidades**

# **3.1 Alta de Adherentes**

Al seleccionar la opción Alta de Adherentes ubicada en 'Parámetros', se desplegará la siguiente pantalla:

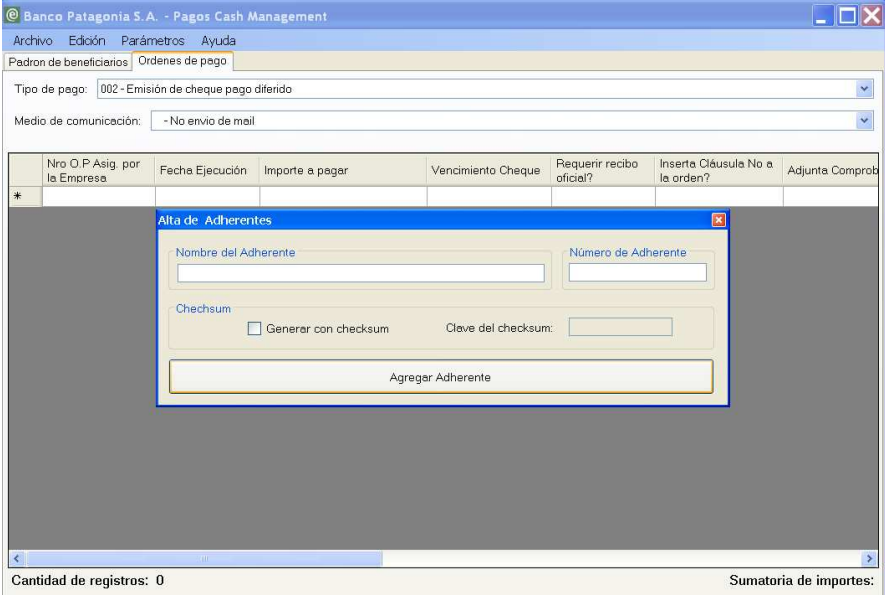

Para realizar el alta del convenio, deberá completar los campos correspondientes a Nombre del Adherente, Número del Adherente. Una vez ingresados los datos deberá presionar el botón "**Agregar Adherentes**".

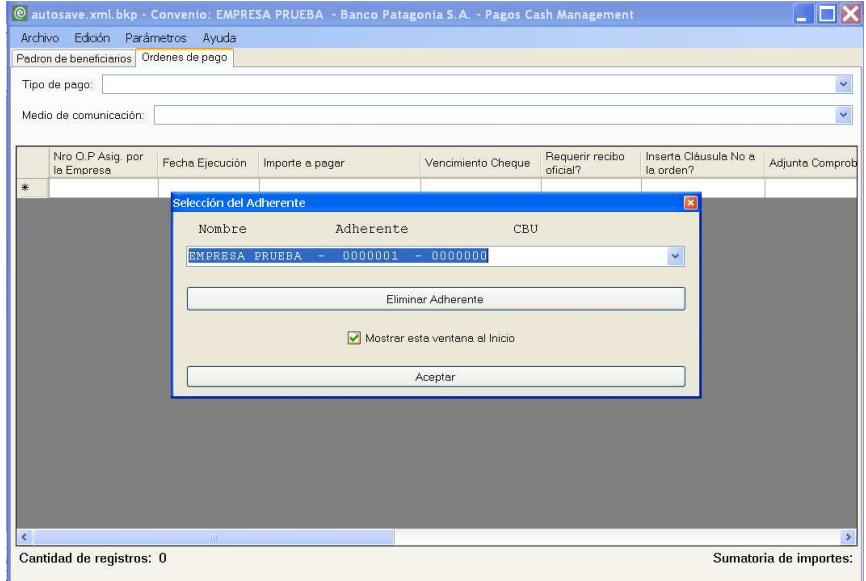

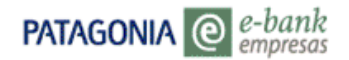

**Nota**: La funcionalidad 'Checksum' debe ser requerida previamente en la Solicitud de Servicios Pagos Cash Management

Una vez finalizado el alta del adherente, el sistema emite un mensaje de selección, en el cual podrá- independientemente del Adherente ingresado anteriormente- optar por el deseado, o bien, eliminar alguno que haya sido dado de alta.

Los Datos que aparecen en la selección, corresponden a los ingresados en la primera pantalla.

Una vez seleccionado el convenio, deberá presionar la opción **Aceptar**, y el sistema emitirá el siguiente mensaje de advertencia:

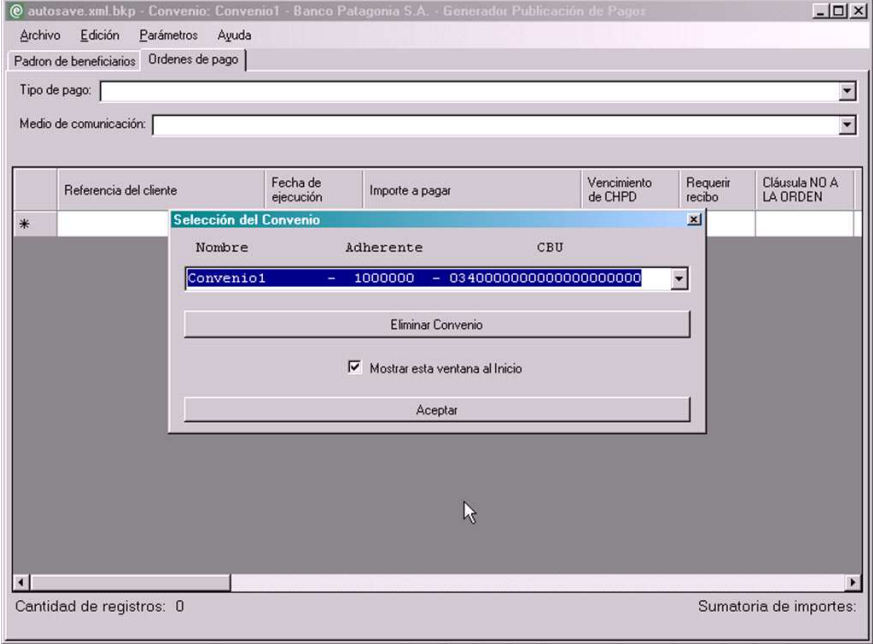

#### **3.2 Ingreso de datos**

En la pantalla de trabajo, observará dos solapas:

#### **"Padrón de Beneficiarios" (PB)**

En el Padrón de beneficiarios Ud. podrá ingresar los datos de los proveedores o terceros a quienes paga habitualmente. Es una tarea que se efectúa por única vez y le permitirá simplificar el ingreso de ordenes de pago. Padrón de beneficiarios actúa totalmente independiente del resto de los archivos ( ordenes de pago y comprobantes)-

Se presentarán siete campos que deberán de ser completados obligatoriamente con los datos que correspondan en cada caso.

# **BANCOPATAGONIA**

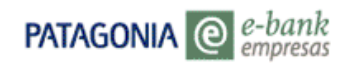

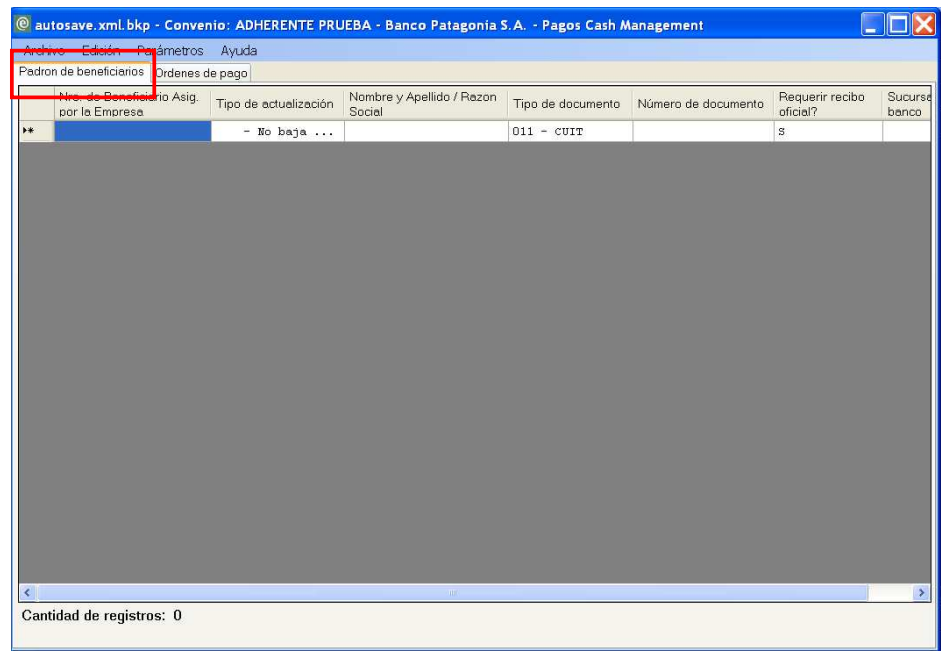

Los campos obligatorios en **"Padrón de Beneficiarios"** son**:**

• **Número de Beneficiario Asig. Por la Empresa** (Admite Números y Letras) Nro. dado por los sistemas internos del adherente

- **Tipo de Actualización** (Se selecciona desde la lista) Valor por omisión 'Alta'
- **Nombre y Apellido/ Razón Social** (Admite Números y Letras) Longitud : 37 posiciones
- **Tipo de Documento** (Se selecciona desde la lista)
- **Número de Documento** (Admite Números)

• **Requerir Recibo Oficial?**(Se selecciona desde la lista) 'S' - Si para la entrega del cheque se requerirá recibo membreteado del 'N' - No (no se requiere el recibo membreteado)

• **Sucursal del Banco** (Admite Números y Letras) Sucursal del Banco, por omisión, elegida para girar pagos con cheques.Se espera recibir 3 dígitos numéricos ( Ej: si el Cód .es 24, debe ingresar 024)

En caso de no ser completados los mencionados campos, el sistema reflejará dicho error presentando un signo de exclamación  $\Theta$  junto a cada campo.

# **BANCOPATAGONIA**

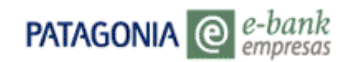

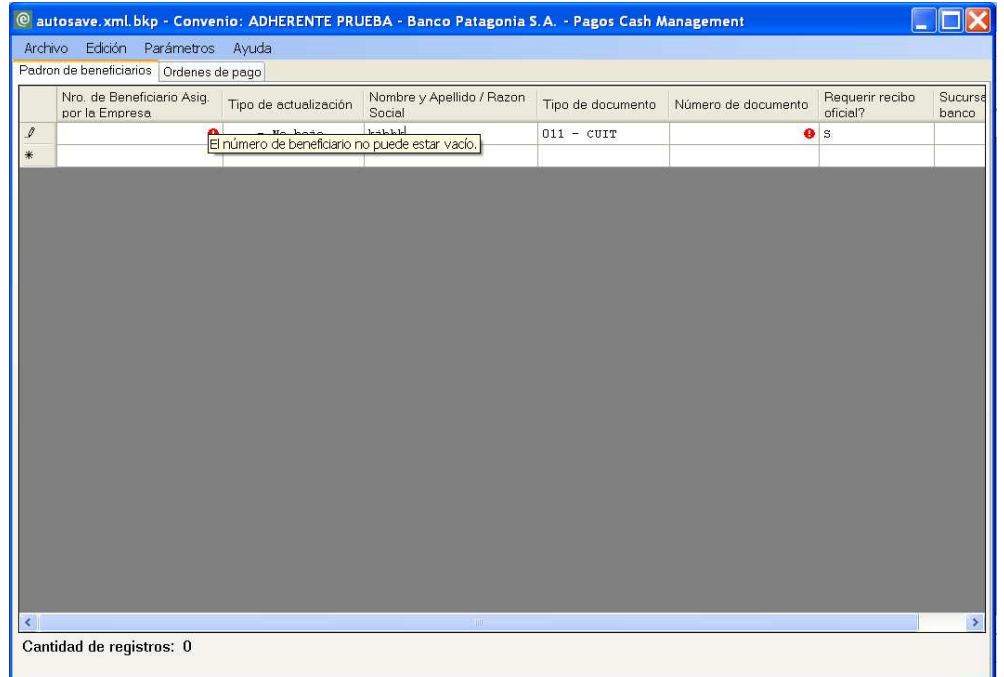

# **"Órdenes de Pago" (OP)**

La solapa Ordenes de Pago s, se utilizará para el ingreso de las órdenes de pago propiamente dichas. Para cada opción seleccionada en **"Tipo de Pago" (TP**) se presentarán los campos obligatorios correspondientes a cada uno de ellos - con

motivo de no reiterar campos poco útiles para cada opción. En cada caso, se anexarán o quitarán columnas, dependiendo de su utilidad con respecto a la selección realizada- que deberán de ser completados obligatoriamente

Los Tipos de Pago **(TP)** presentes para cada "**OP**" corresponden a:

- Emisión de Cheque Pago Diferido
- Transferencia Interna entre Cuentas en el Banco o "Book to Book"
- Transferencia Electrónica
- Transferencia Electrónica vía MEP
- Giros o Pagos en Efectivo por Caja

A continuación detallaremos los campos obligatorios para cada TP:

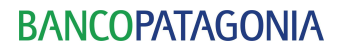

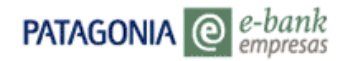

# **EMISIÓN DE CHEQUE PAGO DIFERIDO**

• **Nro. OP Asig. por la Empresa** (Admite Números y Letras) Es un número o identificación que asignará internamente el cliente para reconocer está orden. Este valor debe ser único, no pudiendo repetirse en ningún caso para ordenes aceptadas. Este campo permitirá unir las ordenes con sus respectivos certificados de retención impositiva.

• **Fecha de Ejecución** (Admite la forma dd/mm/aaa y aaaammdd)Es la fecha en que se deberá ejecutar la orden de pago. No debe ser menor a la fecha de procesamiento deseada.Para los casos de pagos con cheques de pago diferido, esta es la fecha que se toma en cuenta para determinar el tiempo de validez del pago a favor del beneficiario en la plaza girada (o sea para control de vto de validez del pago a los 30 días). La fecha de emisión será igual a esta.

• **Importe a Pagar** (Admite Números)

• **Vencimiento Cheque** (Admite la forma dd/mm/aaa y aa/mm/dd)es la fecha de vencimiento del cartular. Obligatorio para pagos con CHPD

- **Requerir Recibo Oficial?** (Se selecciona desde la lista)
- **Inserta cláusula No a la Orden?** (Se selecciona desde la lista) S' Si Incluir leyenda "no a la orden"
- **Adjunta Comprobantes?** (Se selecciona desde la lista)

'ICA' – Imprimir Comprobante Adjunto a esta orden de pago, recibido o a recibir en archivo PC

'RCA' – Recibir y distribuir Comprobantes Adjuntos a esta orden de pago, impresos por el adherente.

'NEC' – No Existen Comprobantes adjuntos asociados a esta orden.

- **Seleccionar Beneficiario del Padrón** (Se selecciona desde la lista, el Número ingresado en "**PB**") Utilizar esta opción solo si no utiliza padrón de beneficiarios.
- **Nombre y Apellido/ Razon Social** (Admite Números y Letras)
- **Tipo de Documento** (Se selecciona desde la lista)
- **Número de Documento** (Admite Números)
- **Dirección de e-mail del beneficiario** ( valida formato xxxx@xxxxx.)
- **Canal de Entrega** (Se selecciona desde la lista)

'BCO' – Se enviará a una sucursal del Banco.

'ADH' – Se entregará el valor al Adherente, quien se encargará de enviárselo a los beneficiarios.

• **Sucursal del Banco Patagonia** (Admite Números y Letras)

Manual del Usuario- Aplicativo Pagos Cash Management 14

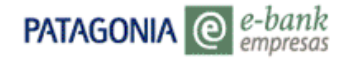

# • **Generar Comprobantes** (Permite Cargar Comprobante)

'ICA' – Imprimir Comprobante Adjunto a esta orden de pago, recibido o a recibir en archivo PC. Al seleccionar ésta opción se habilita el botón 'Cargar Comprobantes Adjuntos' *Ver punto 3.2.1 COMPROBANTES ADJUNTOS*

'RCA' – Recibir y distribuir Comprobantes Adjuntos a esta orden de pago, impresos por el adherente.

'NEC' – No Existen Comprobantes adjuntos asociados a esta orden.

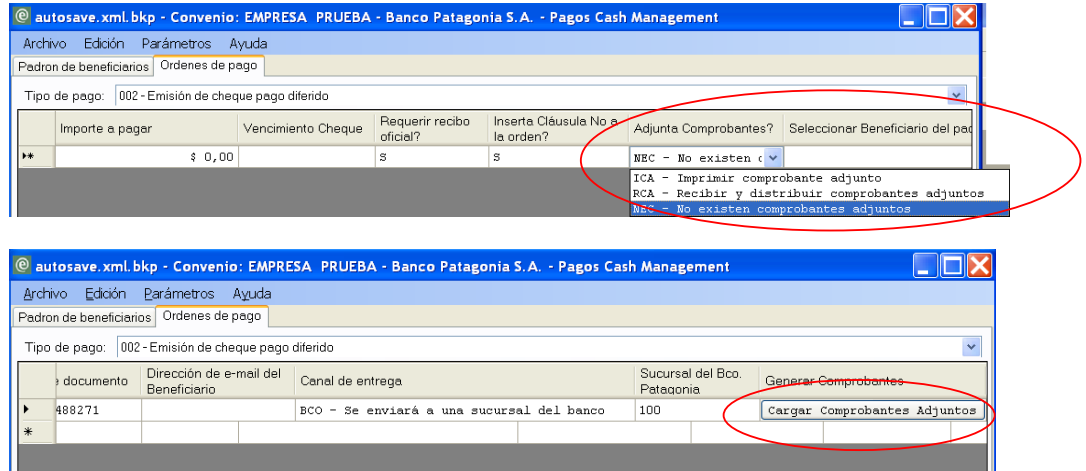

*-Ver generación de comprobantes en Pág. 20-* 

#### **TRANSFERENCIA INTERNA ENTRE CUENTAS E EL BANCO O "BOOK TO BOOK"**

• **Nro. OP Asig. por la Empresa** (Admite Números y Letras)

• **Fecha de Ejecución** (Admite la forma dd/mm/aaa y aa/mm/dd). Es la fecha en que deberá efectuarse la transferencia electrónica. Normalmente debería informarse una fecha hacía adelante, para mantener la orden de pago en espera de ejecución hasta la fecha solicitada

- **Importe a Pagar** (Admite Números)
- **Adjunta Comprobantes?** (Se selecciona desde la lista)
- **Seleccionar Beneficiario del Padrón** (Se selecciona desde la lista, el Número ingresado en "**PB**")
- **Nombre y Apellido/ Razón Social** (Admite Números y Letras)
- **Tipo de Documento** (Se selecciona desde la lista)
- **Número de Documento** (Admite Números)
- **Dirección de e-mail del beneficiario** ( valida formato xxxx@xxxxx.)
- **CBU ( Admite Numeros)** Obligatorio para pagos electrónicos y siempre que el Beneficiario no exista en el padrón en poder del Banco. Si el Beneficiario existiese, y se seleccionó tipo de pago transferencias el aplicativo traerá automáticamente la CBU (+Tipo de Cta. + Moneda) informada en el padrón para ese tipo de transferencia.
- **Tipo de Cuenta** ( Se selecciona desde la lista)

'CC' - cuenta corriente'

**PATAGONIA** @ *e-bank* 

'CA' - caja de ahorro

• **Generar Comprobantes** (carga manual de Comprobantes de retencion impositiva)

Al ingresar dichos datos, se observará la siguiente pantalla:

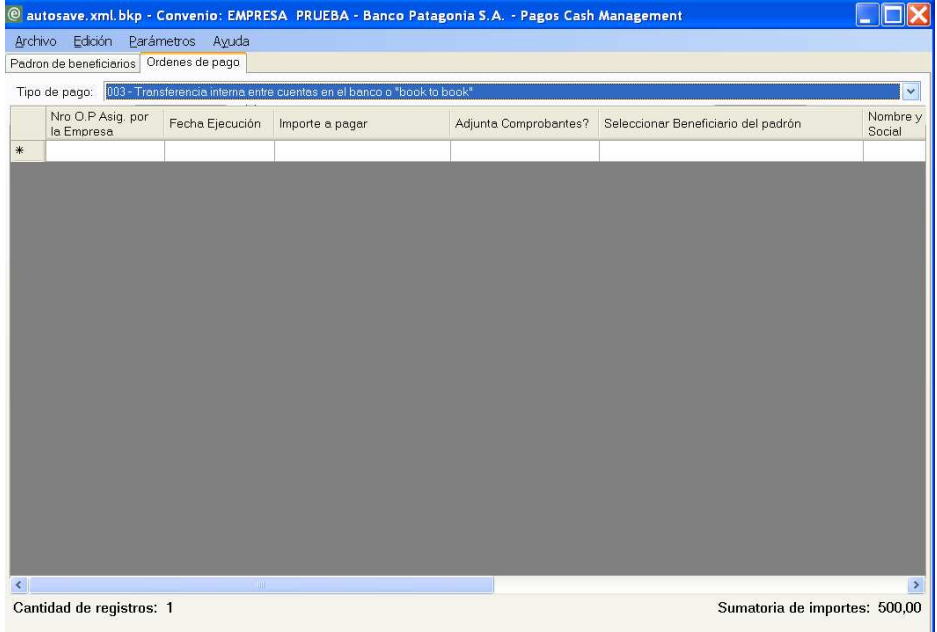

## **"TP**" **TRANSFERENCIA ELECTRÓNICA**

- **Nro. OP Asig. por la Empresa** (Admite Números y Letras)
- **Fecha de Ejecución** (Admite la forma dd/mm/aa y aa/mm/dd)
- **Importe a Pagar** (Admite Números)

Manual del Usuario-Aplicativo Pagos Cash Management 16

- **Adjunta Comprobantes?** (Se selecciona desde la lista)
- **Seleccionar Beneficiario del Padron** (Se selecciona desde la lista, el Número ingresado en "**PB**")
- **Nombre y Apellido/ Razon Social** (Admite Números y Letras)
- **Tipo de Documento** (Se selecciona desde la lista)
- **Número de Documento** (Admite Números)
- **Dirección de e-mail del beneficiario** ( valida formato xxxx@xxxxx.)
- **CBU** ( Admite Numeros)

**PATAGONIA**  $\bigcirc$  *e-bank* 

- **Tipo de Cuenta** ( Se selecciona desde la lista)
- **Generar Comprobantes** (Permite Cargar Comprobante)

Al ingresar dichos datos, se observarán las siguientes pantallas:

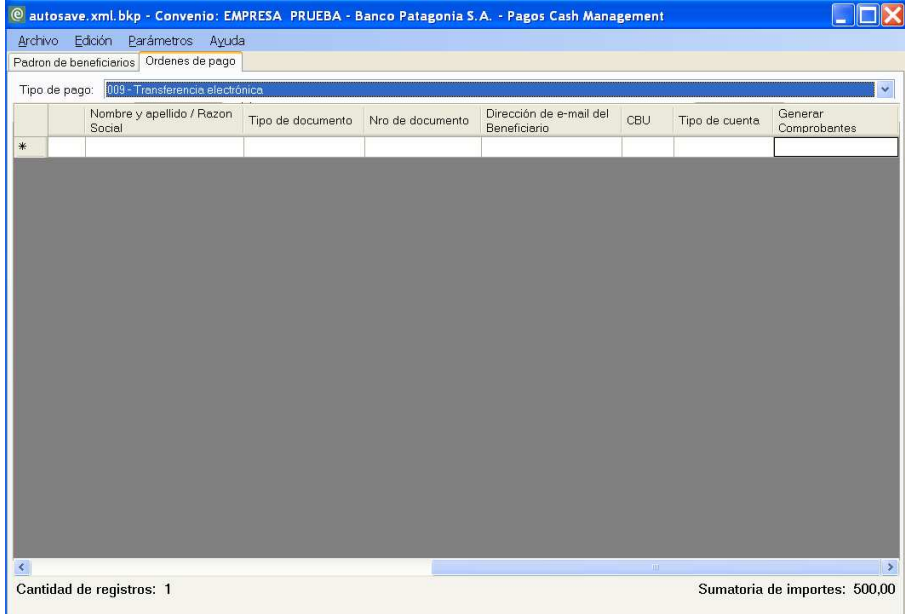

# **TRANSFERENCIA ELECTRÓNICA VÍA MEP**

- **Nro. OP Asig. por la Empresa** (Admite Números y Letras)
- **Fecha de Ejecución** (Admite la forma dd/mm/aaa y aaaammdd)
- **Importe a Pagar** (Admite Números)

Manual del Usuario-Aplicativo Pagos Cash Management 17

- **Adjunta Comprobantes?** (Se selecciona desde la lista)
- **Seleccionar Beneficiario del Padron** (Se selecciona desde la lista, el Número ingresado en "**PB**")
- **Nombre y Apellido/ Razon Social** (Admite Números y Letras)
- **Tipo de Documento** (Se selecciona desde la lista)
- **Número de Documento** (Admite Números)
- **Dirección de e-mail del beneficiario** ( valida formato xxxx@xxxxx.)
- **CBU** ( Admite Numeros)

**PATAGONIA**  $\bigcirc$  *e-bank* 

- **Tipo de Cuenta** ( Se selecciona desde la lista)
- **Generar Comprobantes** (Permite Cargar Comprobante)

Al ingresar dichos datos, se observará la siguiente pantalla:

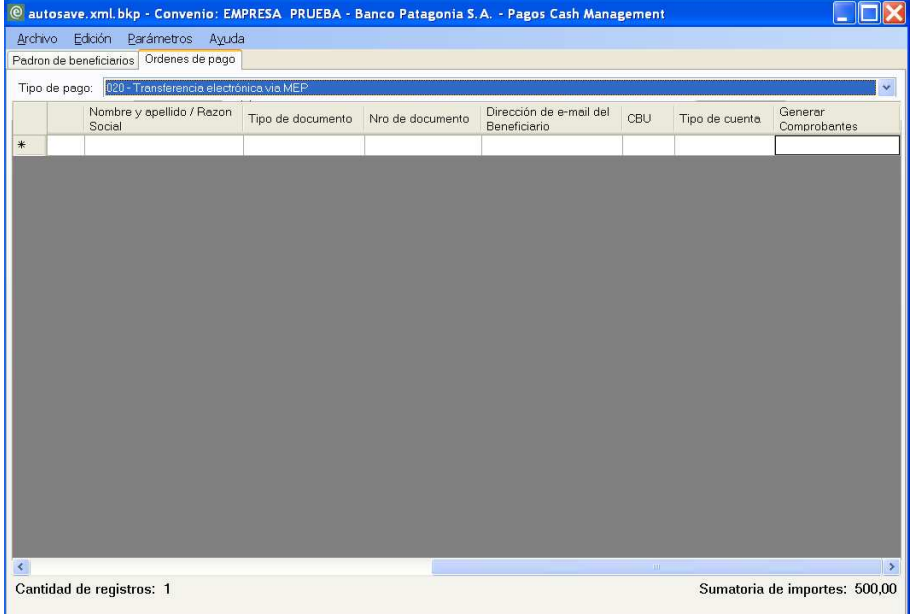

### **"TP**" **GIROS O PAGOS EN EFECTIVO POR CAJA**

• **Nro OP Asig. por la Empresa** (Admite Números y Letras)

- **PATAGONIA** @ *e-bank* 
	- **Fecha de Ejecución** (Admite la forma dd/mm/aaa y aaaammdd)
	- **Importe a Pagar** (Admite Números)
	- **Adjunta Comprobantes?** (Se selecciona desde la lista)
	- **Seleccionar Beneficiario del Padron** (Se selecciona desde la lista, el Número ingresado en "**PB**")
	- **Nombre y Apellido/ Razon Social** (Admite Números y Letras)
	- **Tipo de Documento** (Se selecciona desde la lista)
	- **Número de Documento** (Admite Números)
	- **Dirección de e-mail del beneficiario** ( valida formato xxxx@xxxxx.)
	- **Sucursal del Banco Patagonia** (Admite Números y Letras)
	- **Generar Comprobantes** (Permite Cargar Comprobante)

Al ingresar dichos datos, se observará la siguiente pantalla:

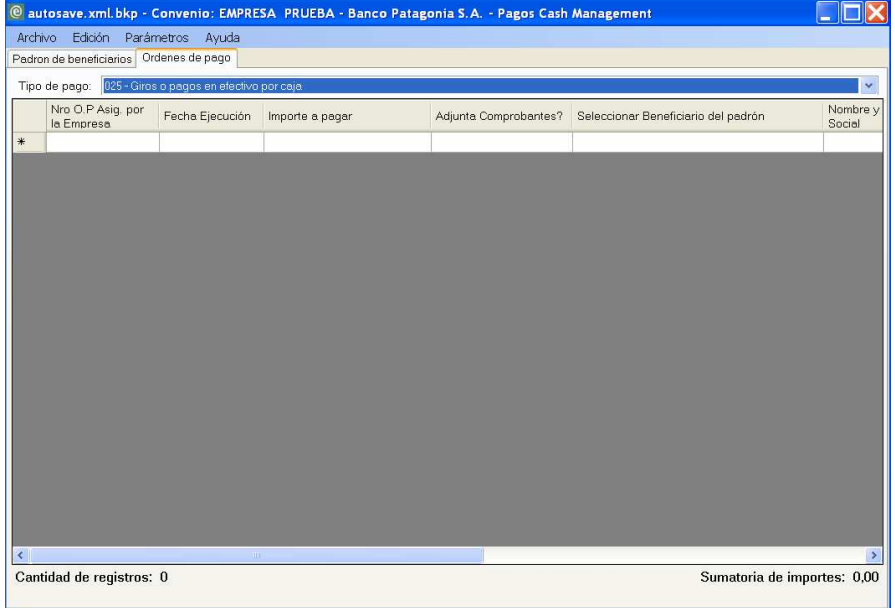

# **3.2.1 Comprobante adjuntos**

Si desea que Banco Patagonia imprima sus comprobantes adjuntos (Retención IVA , Retención Ganancias, Retención IIBB, etc) deberá enviarnos la información de dichos comprobantes en un archivo .txt (PC1234567.txt) . Para confeccionar dicho archivo simplemente deberá seleccionar

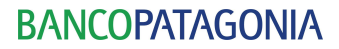

la opción Generar Comprobantes, que le permitirá seleccionar e ingresar el comprobante a adjuntar.

A continuación se indican los pasos a seguir para ingresar un comprobante de retención a imprimir por el Banco:

1. Posicionarse en el campo 'Adjunta Comprobantes?' y seleccionar la opción *ICA- Imprimir Comprobante adjunto*, tal como se muestra en la imagen siguiente

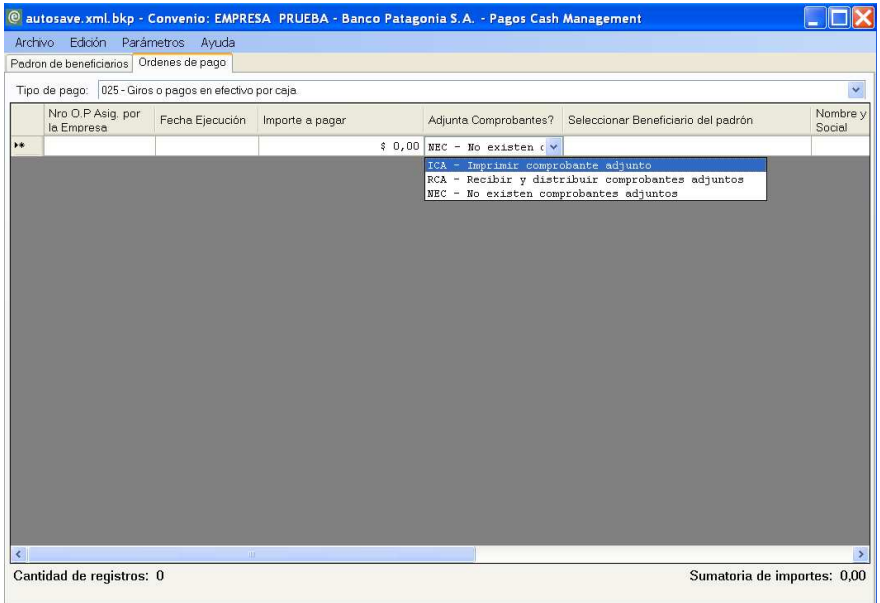

2. Hacer click en el botón

**PATAGONIA**  $\bigcirc$  *e-bank* 

Cargar Comprobantes Adjuntos

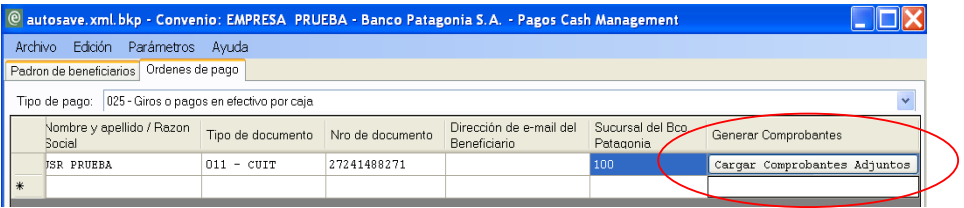

3. Visualizará la pantalla de ingreso de datos. En comprobantes adjuntos los datos obligatorios corresponden a:

- **Tipo de Certificado** -Se selecciona desde la lista de opciones que presenta el campo
- **Incluir Firma**: Se selecciona desde la lista. Indica si el comprobante debe llevar firma de o en nombre del adherente
- **Sucursal** (Admite Números y Letras)El comprobante se remitirá a la Sucursal de Banco Patagonia aquí indicada , siempre que la misma este habilitada para el servicio de entrega de comprobantes

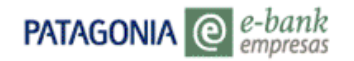

• **Texto del comprobante** Admite Número y Letras, con un máximo de 80 líneas, correspondiente a 132 caracteres

Al adjuntar el comprobante se observará la siguiente pantalla:

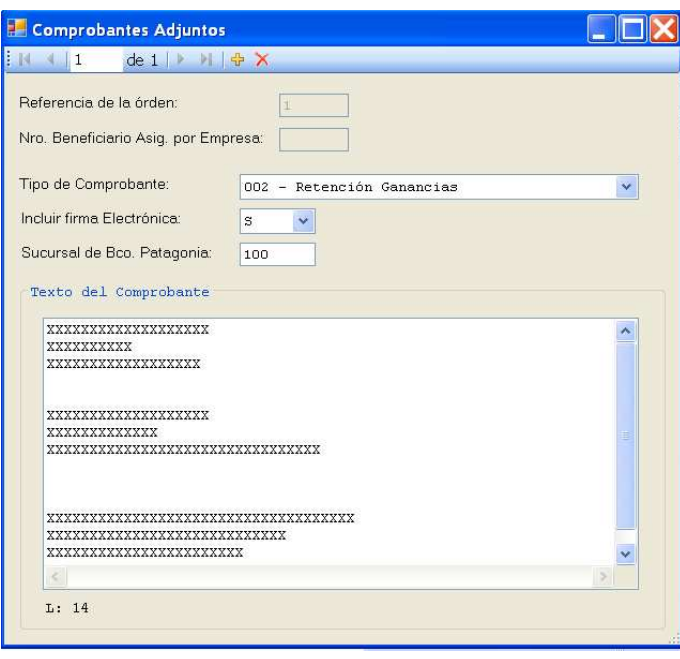

Si desea ingresar más de un comprobante, deberá seleccionar la opción  $\Phi$  e ingresar los datos correspondientes al siguiente comprobante. Si desea eliminar algún de ellos, ya sea por un mal ingreso o por error, bastará con seleccionar la opción  $\mathsf{X}$ , y éste se eliminará automáticamente.

# **3.2.2 Columnas Opcionales**

Si Ud. desea activar los campos opcionales, deberá seleccionar desde la barra de menú la opción **"Parámetros"** y luego la opción **Columnas Opcionales.** 

Al seleccionar las mencionadas opciones se observará la siguiente pantalla:

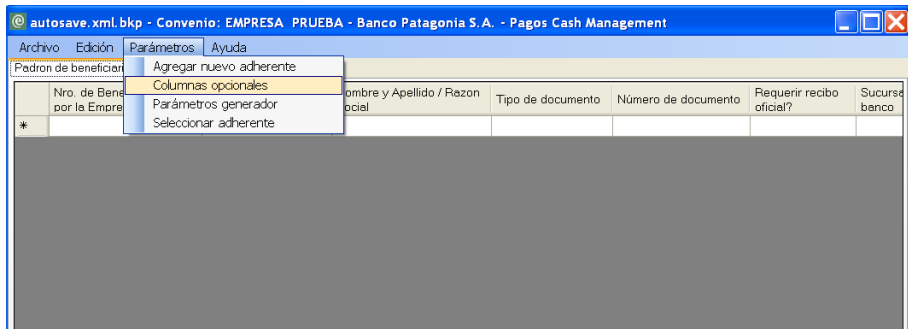

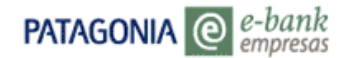

Podrá optar por cualquiera de las opciones presentes en la tabla, y su efecto se reflejará en el complemento de las columnas situadas al final de la tabla.

A continuación se detallan los campos opcionales que se presentan para Ordenes de Pago y Padrón de Beneficiarios

### **COLUMNAS OPCIONALES PADRON DE BENEFICIARIOS**

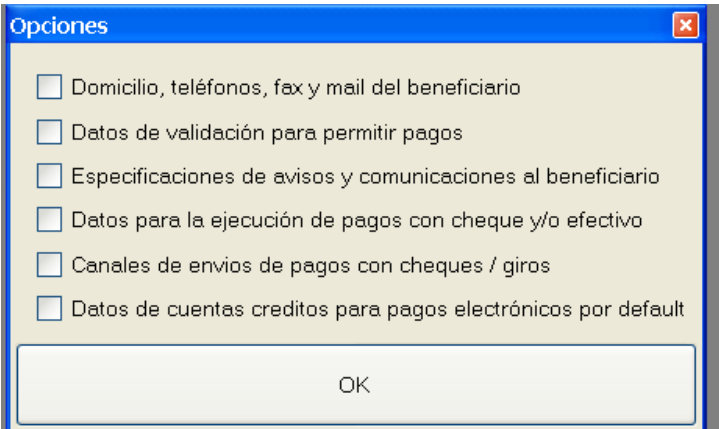

**Domicilio, teléfono, fax y mail del beneficiario** 

#### **Datos de validación para permitir pagos**

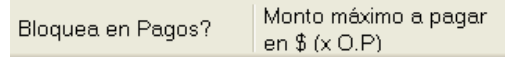

#### **Especificaciones de avisos y comunicaciones al beneficiario**

Medios de comunicación con el | Nombre del contacto beneficiario

"Medios de comunicación con el Beneficiario" :Es el medio elegido para el envío automático de avisos referidos al pago. Actualmente:

' ' – No se enviarán avisos (valor por omisión).

'EML' – Se enviarán e-mail de avisos a la dirección indicada más arriba

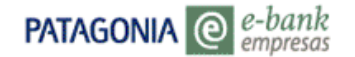

# **Datos para la ejecución de pagos con cheque y efectivo**

Inserta clausula No a la orden?

"Inserta cláusula no a la orden? 'S' = Si Incluir leyenda "no a la orden"

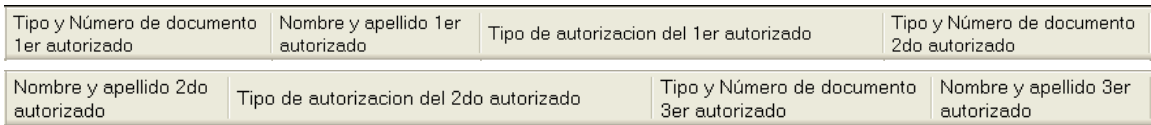

Datos de autorizados para el retiro de cheques(1er, 2do y 3er autorizado)

# **Canales de envío de pagos con cheques / giros**

Canal de entrega

**Opciones** 

BCO' Se enviará a la sucursal del Banco

'ADH' Se enviarán al Adherente

# **Datos Ctas. Crédito para pagos electrónicos por default**

CBU Beneficiario | Tipo de Cta del Beneficiario

#### **COLUMNAS OPCIONALES ORDENES DE PAGO**

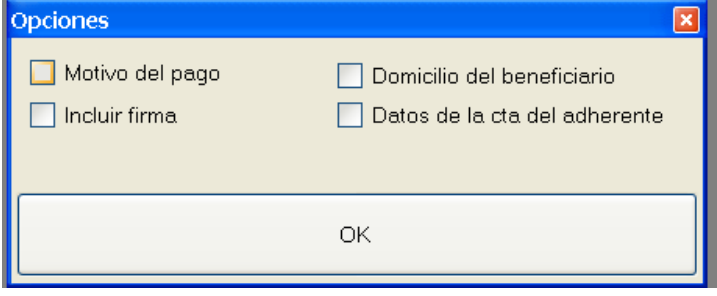

#### **Motivo del Pago**

PATAGONIA<sup><sup>©</sup></sup>

Aclaración sobre lo que se está pagando. Es el texto que figura en los mail de avisos de pago a los beneficiarios y en los recibos que imprime el Banco. Por ejemplo: 'Facturas 0000- 1234567890 y 891'

#### **Domicilio del beneficiario**

e-bank<br>empresas

**Incluir firma**

" Incluir firma electrónica?" con dos valores posibles:

'S' – Si

'N' – No. Implica imprimir el valor en la modalidad en lote, y enviar al adherente para su firma manuscrita. Esta opción se validará según condiciones del Convenio respectivo.

*Si Ud. no activa la columna opcional Incluir firma , el valor por omisión es 'S'. De modo que solo deberá habilitarse para desactivar la firma electrónica seleccionando el valor 'N'* 

**Datos de la Cta. del Adherente**

#### CBU Adherente

Permite ingresar el tipo de Cta. habilitada para pagos

#### CBU Adherente

CBU Adherente' , el usuario podrá cargar la CBU de la Cta Cte habilitada para pagos. En caso de no anexar estas columnas , se impacta automaticamente la Cta habiliatada para pagos según parametros del convenio ( Sugerimos hacer uso de esta ultima opcion para minimizar errores de ingreso de datos )

#### **Cheque Cruzado**

Cheque Cruzado Valores posibles:

- 'S' Si, solicita cruzamiento de cheques
- 'N' No, no cruzar cheques

# **3.2.3 Generación de Archivos**

Una vez ingresados los datos en los campos obligatorios deberá:

1. Seleccionar la opción "Generar archivos" ubicada en la barra de menú.

2.

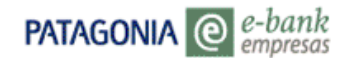

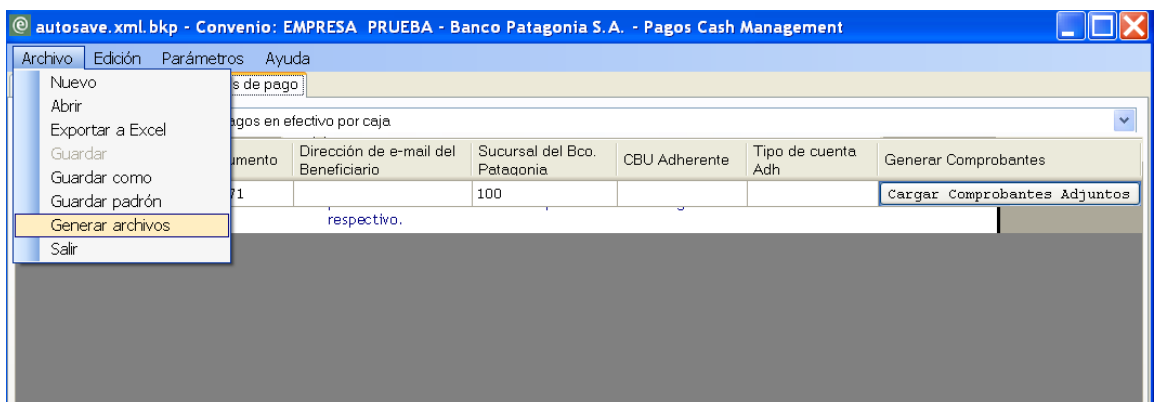

Al seleccionar dicha opción el sistema emitirá un mensaje indicando la especificación del/ los archivos a generar.

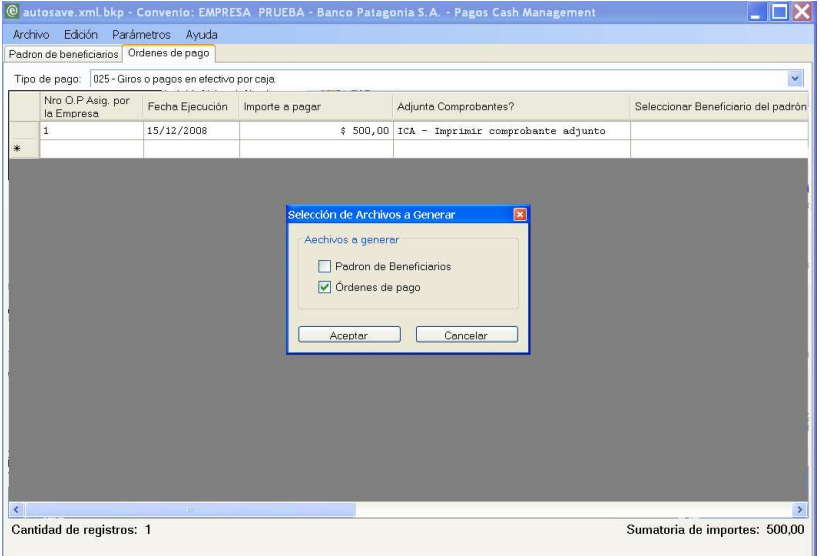

3. Deberá elegir los archivos a generar entre las opciones que se presentan y presionar ACEPTAR, con lo cual el sistema comunicará:

- Cantidad de registros a grabar en el archivos de Padrón de beneficiarios
- Cantidad de registros a grabar en el archivo de Ordenes de Pago
- Suma de importes y cantidad de registros a grabar en el archivo de Comprobantes ( que se genera automáticamente al generar archivo de ordenes de pago)

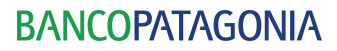

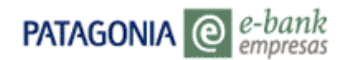

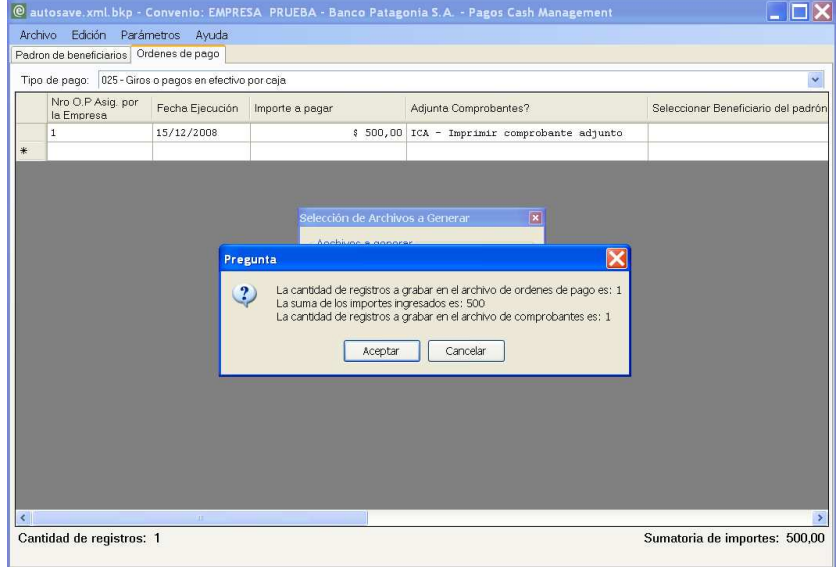

3. Para continuar, deberá presionar la opción "Aceptar". Se desplegará un mensaje- **"Log de generación del archivo"** - indicando la ruta de destino del/ los dicho/s archivos.

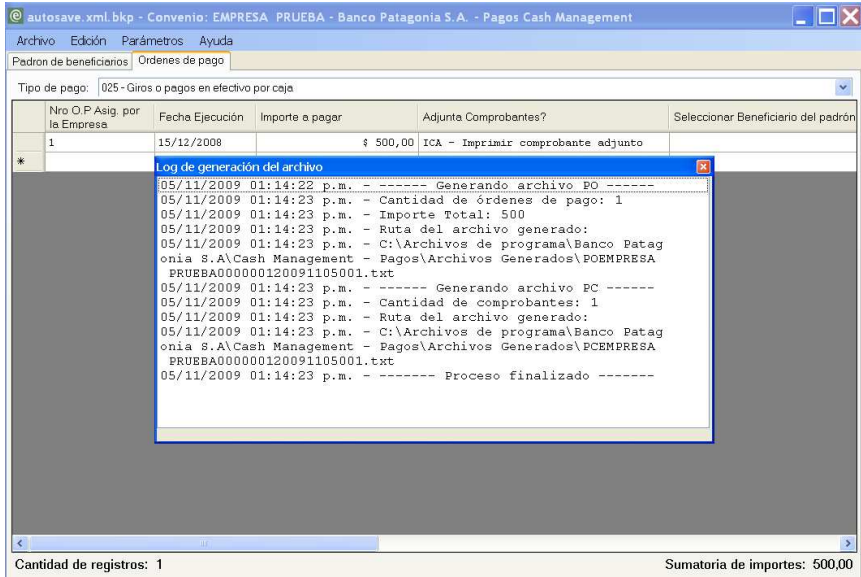

En el **"Log de generación del archivo"** se podrá observar los datos correspondientes a:

- **Generación de Archivo Padrón de Beneficiario** -Cantidad de registros, y ruta-.
- **Generación de Órdenes de Pago**  Cantidad de órdenes de pago, Importe Total, y ruta-.

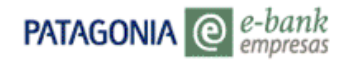

#### **3.2.4 Parámetros del Generador**

Mediante la opción "**Parámetros Generador"**, situada en la barra de menú selección "Parámetros", Ud. podrá seleccionar el destino del archivo, en caso de no desear la ruta por defecto.

A su vez, podrá observar las opciones correspondientes al menú "Parámetros", donde se encontrarán:

- **Parámetros Generador**
- **Agregar Nuevo Convenio**
- **Seleccionar Convenio**
- **Columnas Opcionales**

Al seleccionar dicha opción se despliega la pantalla que se muestra a continuación:

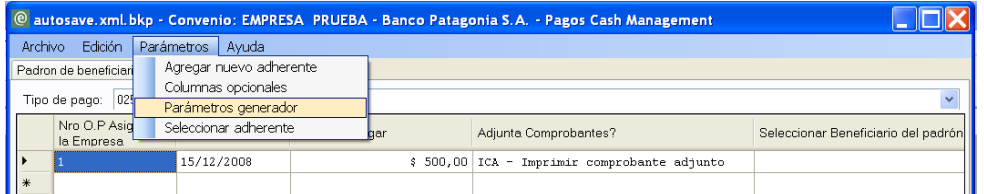

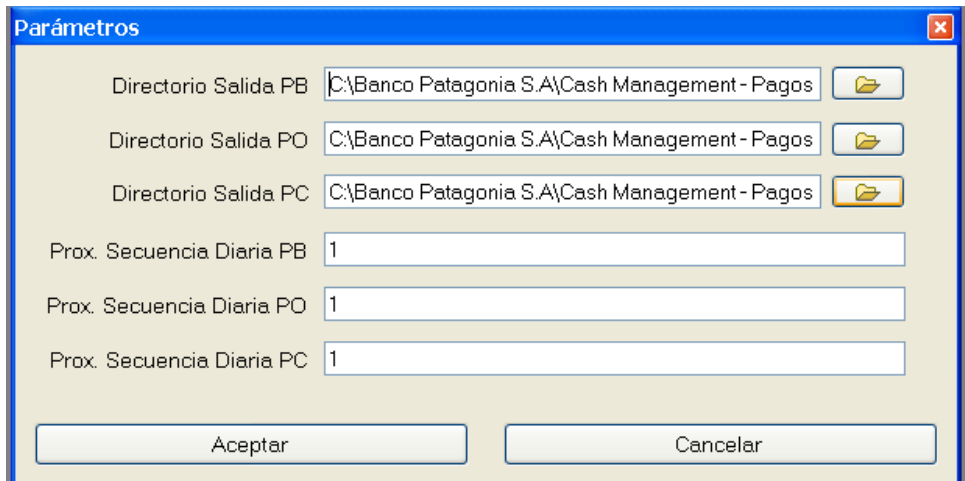

En el campo **"Directorio Salida"**, podrá modificar el destino del archivo generado y deberá presionar la opción **"Aceptar"** para confirmar dicha ruta.

La codificación numérica que diferencia a cada archivo se encuentra dada por:

- **Nombre** (Presenta quince dígitos )
- **Adherente** (Presenta siete dígitos)

Manual del Usuario- Aplicativo Pagos Cash Management 27

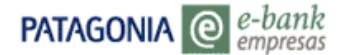

- **Fecha de Generación** (Presenta ocho dígitos)
- **Secuencia Diaria** (Presenta tres dígitos)

# **3.2.5 Guardar Archivo No Generado**

En caso de efectuar el ingreso de datos y no generar el archivo, por motivos ajenos al sistema, podrá guardar dicha información sin necesariamente generarlo.

Para ello, deberá seleccionar la opción **"Archivo"** y luego **"Guardar como"**, ubicado en la barra de menú.

Al guardar el mencionado archivo, el sistema emitirá un mensaje de advertencia, donde indicará la cantidad de registros e importe de la suma los mismos.

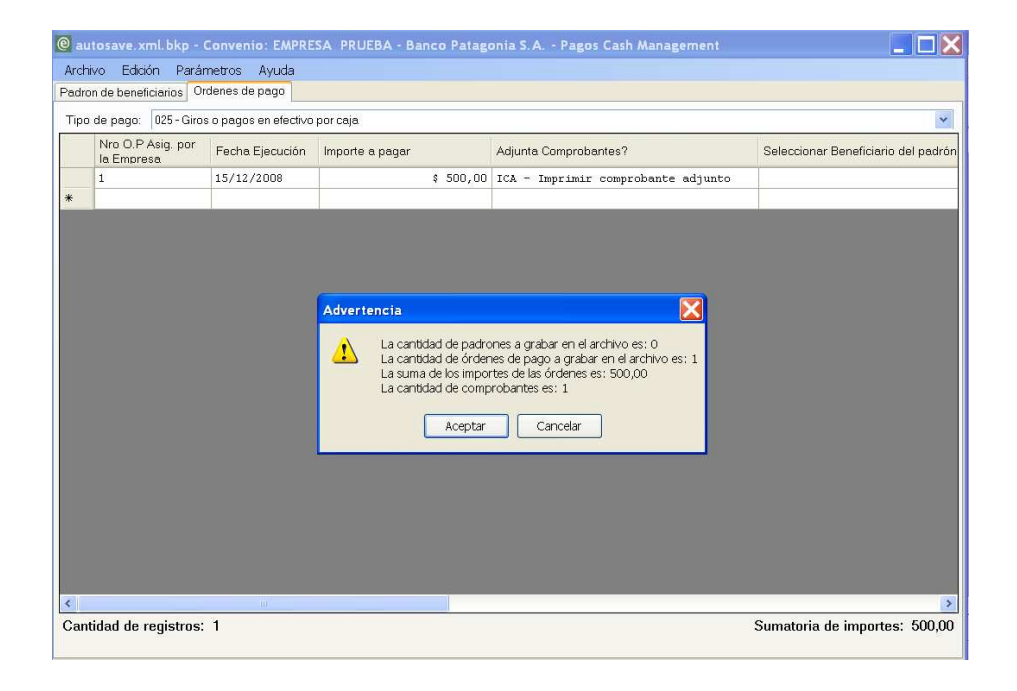

Al presionar el botón **"Aceptar"**, se despliega la siguiente pantalla:

# **BANCOPATAGONIA**

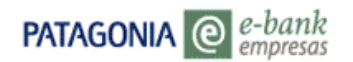

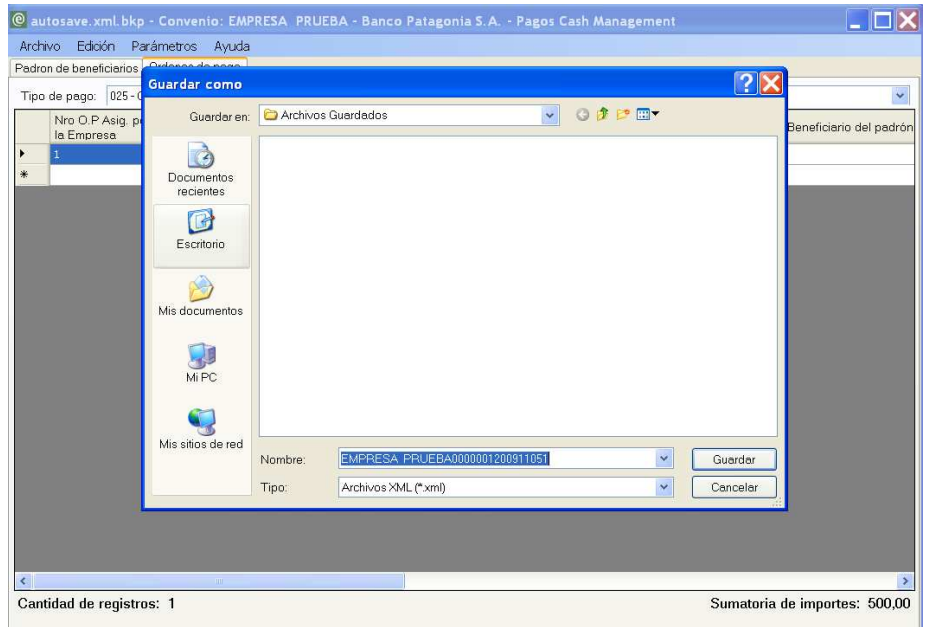

Aquí podrá optar por el destino del Archivo a guardar, pudiendo modificar la ruta que se presenta por defecto.

La opción **GUARDAR PADRÓN**, además de guardar los registros ingresados le permitirá la visualización el padrón de beneficiarios cada vez que abre el aplicativo, sin necesidad de abrir el archivo.

## **3.2.6 Edición del Archivo**

En la barra de menú, el usuario encontrará una opción con el nombre de **"Edición"**. Al seleccionar dicha opcion desplegará otras dos alternativas correspondientes a **"Copiar"** y **"Pegar"**.

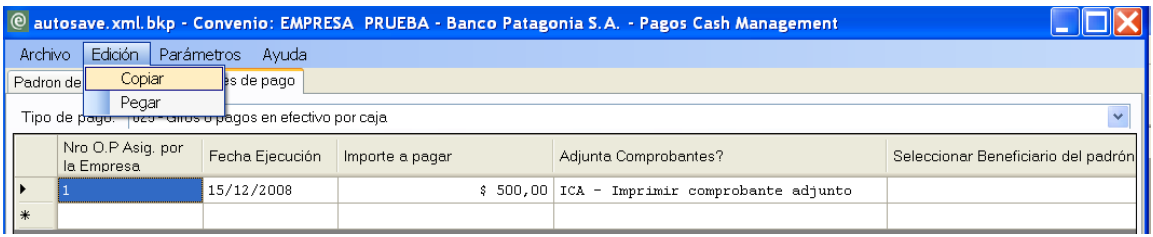

Estas últimas alternativas, le permitiran transferir datos que obtenga de planillas ajenas a la tabla principal de trabajo ( excel, access,etc) y anexarlas a la misma, siempre y cuando respete los campos y sus admisiones.

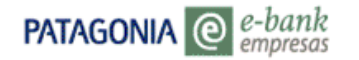

La forma de utilizar esta funcionalidad es:

1. Seleccionar LA CELDA a partir de la cual se quiere pegar los campos/ registros copiados en el portapapeles. (No admite selección de múltiples celdas, ni otras funcionalidades muy comunes en planillas de cálculo).

2. Hacer clic en Edición -> Pegar o presionar Ctrl + V.

Para realizar dicha anexión, deberá tener en cuenta las admisiones de cada campo y las claves de cada dato ingresado,

- **Nro de OP Asig. por la Empresa** (En Órdenes de Pago)
- **Número de Beneficiario** (En Padrón de Beneficiarios)

Los campos mencionados anteriormente solo admiten valores que deben ser únicos para cada uno de ellos, de manera tal, que NO podrán ser de semejantes a los ingresados anteriormente ( el sistema no admite el ingreso de una misma clave)

En caso de suceder lo mencionado, se emitirá un mensaje de advertencia indicando dicho error.

Por lo tanto deberá tener en cuenta que:

- NO podrán anexarse registros con su clave INTEGRAMENTE NULA ( vacío)
- NO podrán anexarse registros con claves INGRESADAS ANTERIORMENTE.

En caso de NO respetar lo mencionado anteriormente, al pegar los datos, se visualizará el siguiente mensaje:

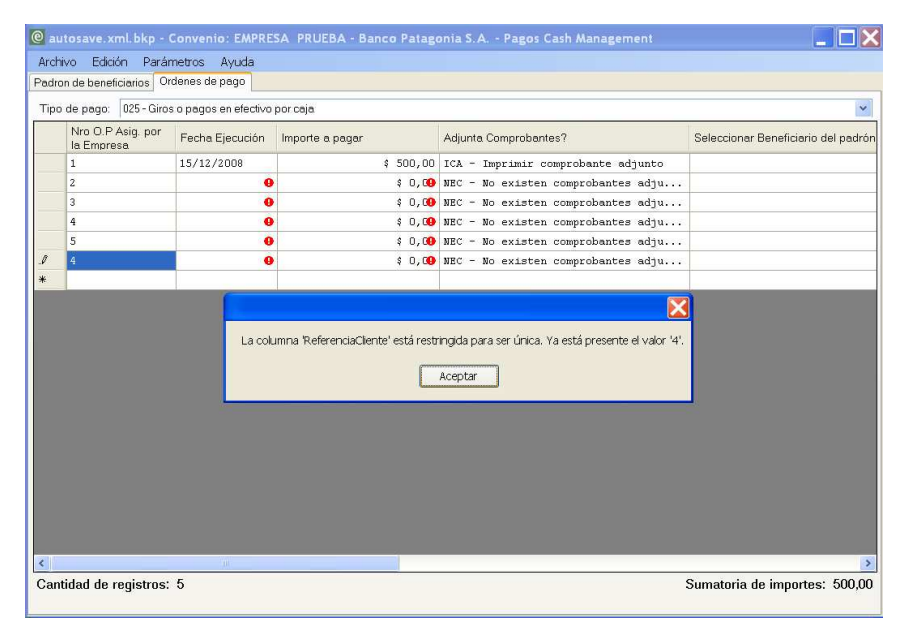

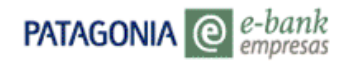

# **3.2.7 Cierre de la Aplicación**

Seleccionando la opción **"Archivo"**, ubicada en la barra de menú, y luego la optando por la opción **"Salir"** el sistema permitirá un correcto cierre de la aplicación. A su vez, emitirá un mensaje **"Pregunta"** que le indicará si desea o no guardar los cambios o datos hasta entonces cargados.

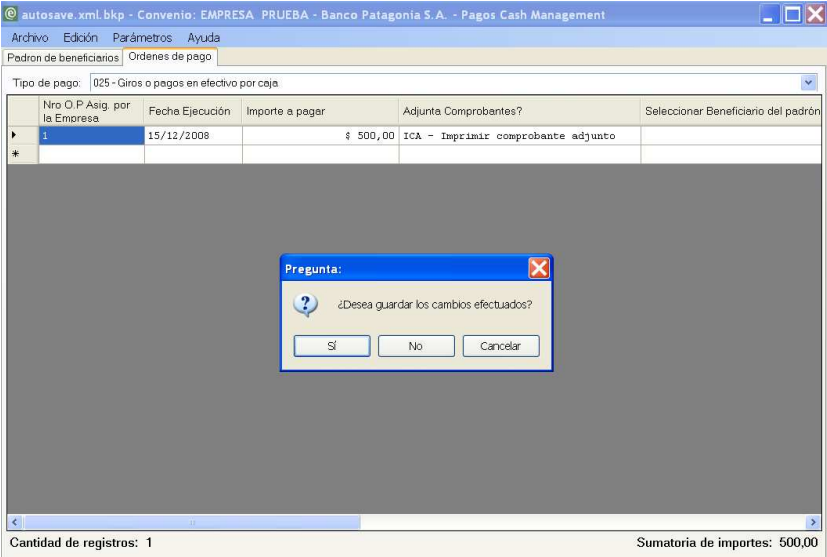

Si desea guardar dichos cambios o datos, deberá presionar el botón **"Si"**, y el sistema emitirá un mensaje de **"Advertencia"**, comunicando la suma de los Importes Ingresados y la cantidad de registros.

En tal caso, deberá corroborar dichos datos, seleccionar la opción **"Aceptar"** e Indicar lugar de destino (si es que no se desea el que se presenta por defecto).

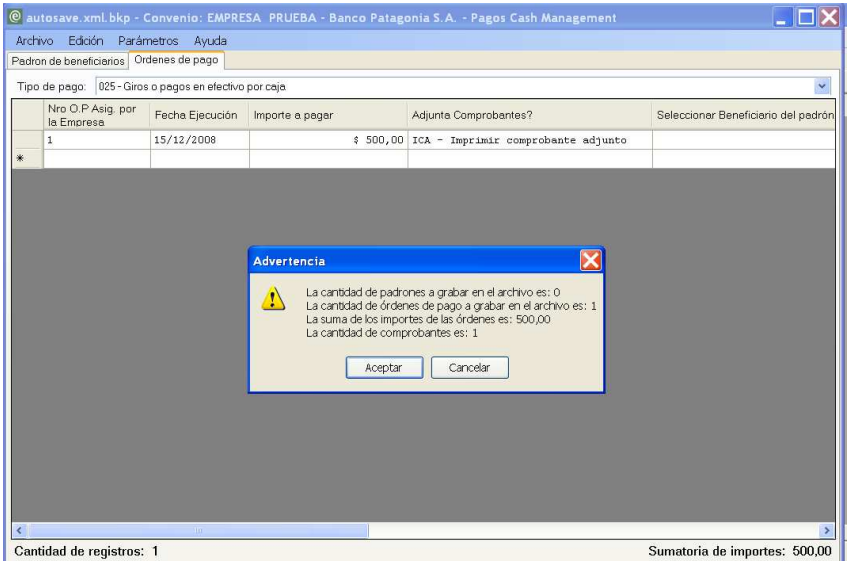

# **BANCOPATAGONIA**

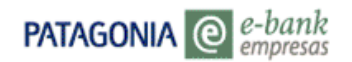

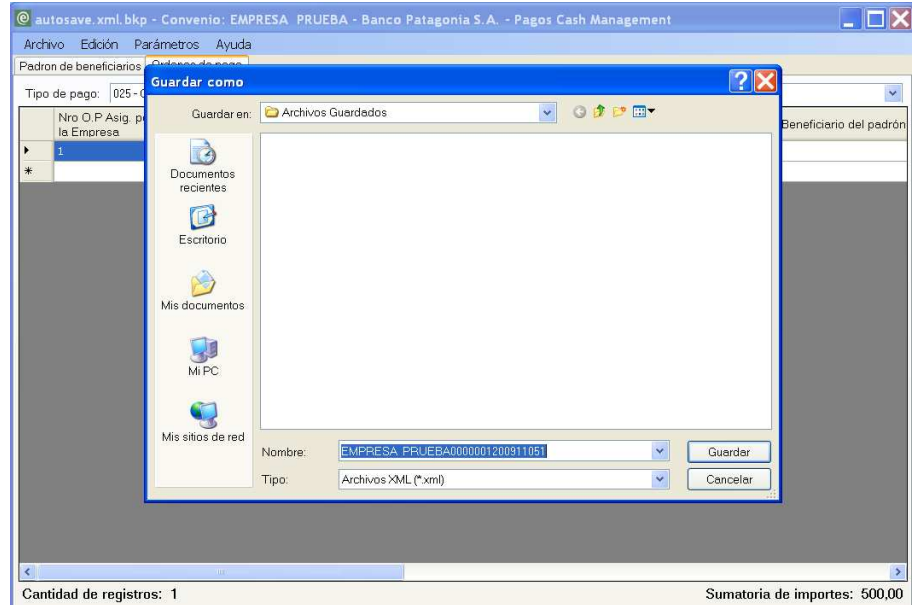

Si Ud. no desea guardar los datos ingresados, podrá optar por la opción **"Cancelar"**, y saldrá automáticamente de la aplicación sin ninguna modificación.

### **3.2.8 Exportar a Excel**

Seleccionando la opción **"Archivo"**, ubicada en la barra de menú, y luego la optando por la opción **"Exportar a Excel"**, el sistema permitirá exportar los registros a una planilla de calculo Excel.

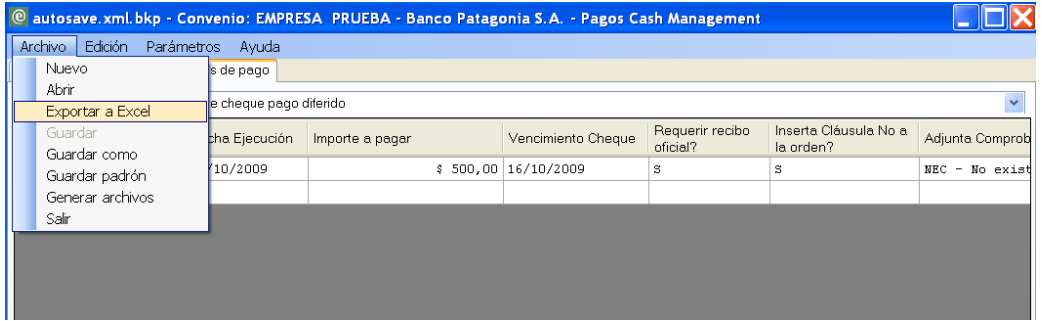

El sistema emitirá un mensaje de **"Advertencia"**, comunicando la cantidad de registros. En tal caso, deberá corroborar dichos datos, seleccionar la opción **"Aceptar"**, e indicar lugar de destino (si es que no se desea el que se presenta por defecto).

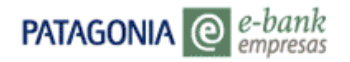

En caso contrario, podrá optar por la opción **"Cancelar"**, y saldrá automáticamente de la aplicación sin ninguna modificación ingresada

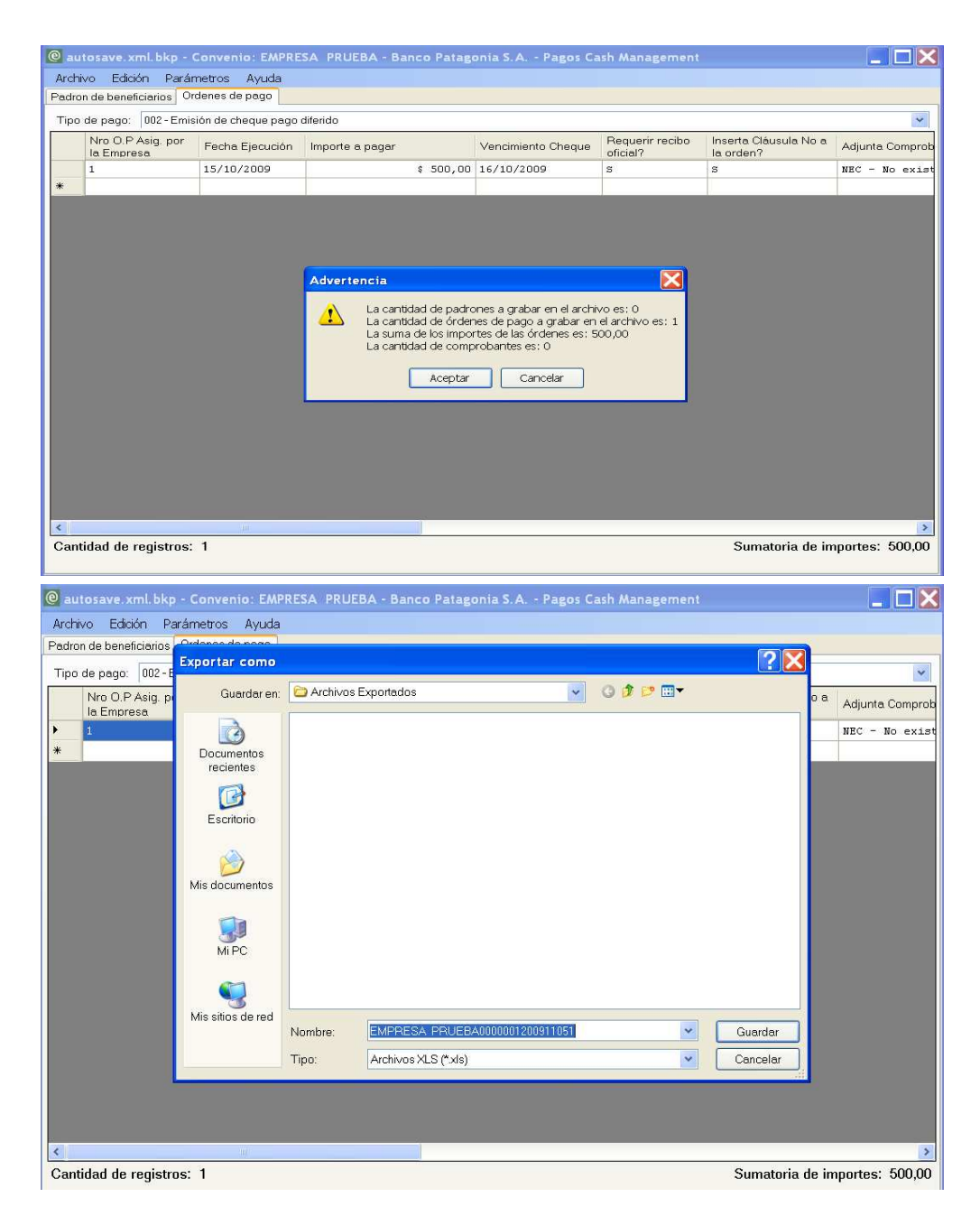

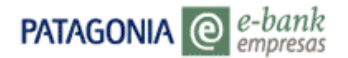

# **3.3 Ayuda al usuario**

La opción **"ayuda"**, ubicada en la barra de menú, le permitirá seleccionar entre las opciones: **"Contacto"** y **"About"**.

La primera alternativa, desplegará una pantalla que contendrá los datos correspondientes al soporte técnico, Website, y número de teléfono de contacto del Soporte del Servicio en Banco Patagonia.

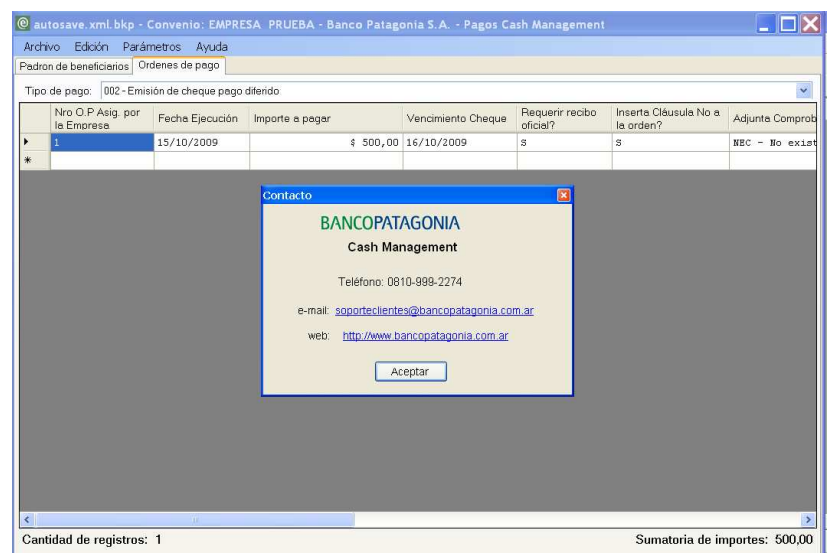

En caso de ser seleccionada la segunda alternativa (about), el sistema emitirá un mensaje, que contendrá los datos correspondientes al sistema (Versión y Fecha).

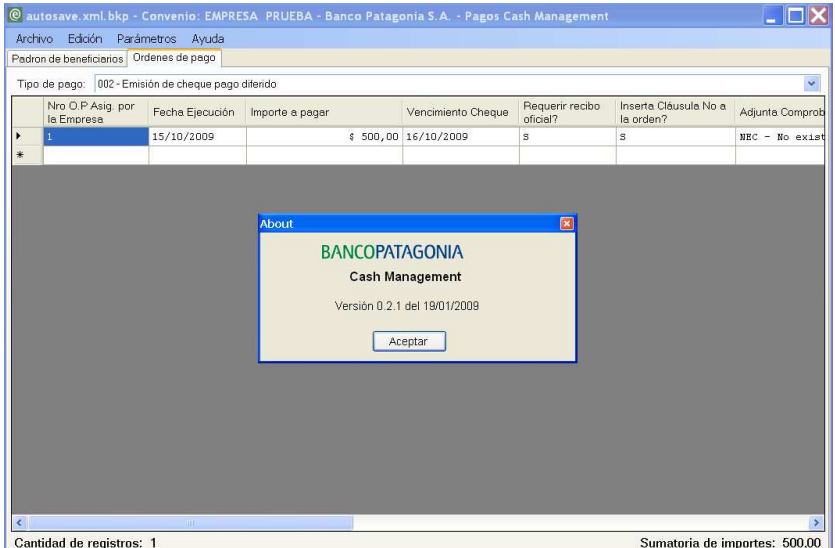

Si desea continuar trabajando, deberá presionar el botón **"Aceptar"**, en ambos casos, y el mensaje emitido por el sistema desaparecerá permitiendo continuar con la tarea.-